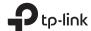

## Quick Installation Guide

Portable 3G/4G Wireless N Router

TL-MR3020

EH[

## **Determine Operation Mode**

Refer to the following scenarios to determine an appropriate operation mode.

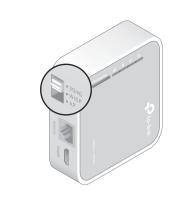

| Mode Switch | Operation Mode     | Scenario                                                                                                    |
|-------------|--------------------|----------------------------------------------------------------------------------------------------|
| 3G/4G       | 3G/4G Router       | I want to share the 3G/4G network with my local devices.                                                                    |
| WISP        | WISP Client Router | I want to have internet access from a wireless internet service provider (WISP), and share the internet with local devices. |
| АР          | Access Point       | I want to access the internet wirelessly, but only a wired network is available.                                            |
|             | Repeater/Bridge    | I want to extend my existing wireless network and connect a wired-only device to the internet.                              |

## Configure the Router

• 3G/4G Router

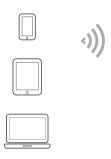

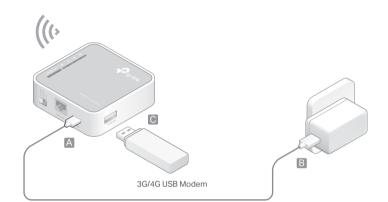

Access Point

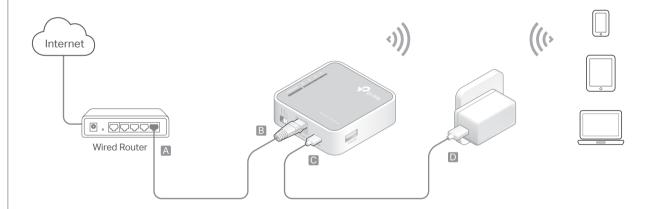

• Repeater/Bridge

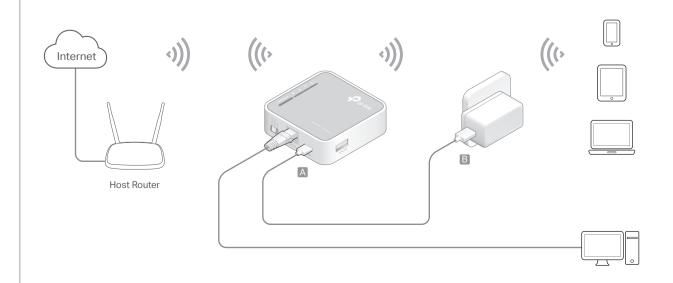

- 1 Switch the operation mode to 3G/4G and connect the hardware according to the left diagram.
- 2 Connect your device to the router wirelessly. The SSID (wireless network name) and password are on the router's label.
- **3** Enter http://tplinkwifi.net in a web browser and create a password for future logins.
- 4 Go to Quick Setup, select your Time Zone and click Next. Select 3G/4G Router Mode and click Next. Note: For details about other modes, please refer to the User Guide at www.to-link.com.
- 5 Select your Mobile ISP or manually set them if your ISP is not listed. Then click Next.
- 6 Either customize your Network Name (SSID) and Password or keep the default ones, and then click Next.
- 7 Click Finish to apply the configuration.
- $\begin{tabular}{l} \hline \end{tabular} If you have changed the default SSID and password, you have to reconnect your wireless devices to the new Wi-Fi network. \\ \end{tabular}$
- 1 Switch the operation mode to AP and connect the hardware according to the left diagram.
- 2 Connect your device to the router wirelessly. The SSID (wireless network name) and password are on the router's label.
- **3** Enter http://tplinkwifi.net in a web browser and create a password for future logins.
- 4 Select your Time Zone and click Next.
- 5 Select Access Point Mode and click Next.
- 6 Either customize your Network Name (SSID) and Password or keep the default ones, and then click Next.
- 7 Click Finish to apply the configuration.
- If you have changed the default SSID and password, you have to reconnect your wireless devices to the new Wi-Fi network.
- 1 Switch the operation mode to AP and connect the hardware according to the left diagram.
- **2** Connect your device to the router wirelessly or via an Ethernet cable. The SSID (wireless network name) and password are on the router's label.
- **3** Enter http://tplinkwifi.net in a web browser and create a password for future logins.
- 4 Select your Time Zone and click Next.
- 5 Select Repeater/Bridge Mode and click Next.
- 6 Click Scan to find the network you want to extend. Enter the Password for the selected wireless network if it is encrypted.
- 7 Either customize your Network Name (SSID) and Password or keep the default ones, and then click Next.
- 8 Click Save to apply the configuration.
- **9** Relocate the router about halfway between your host router and the Wi-Fi dead zone.
  - If you have changed the default SSID and password, you have to reconnect your wireless devices to the new Wi-Fi network.

## • WISP Client Router

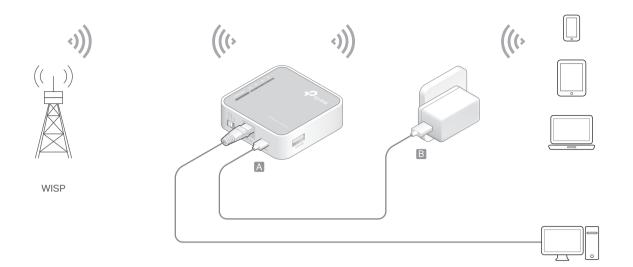

- 1 Switch the operation mode to WISP and connect the hardware according to the left diagram.
- 2 Connect your device to the router wirelessly or via an Ethernet cable. The SSID (wireless network name) and password are on the router's label.
- **3** Enter http://tplinkwifi.net in a web browser and create a password for future logins.
- 4 Select your Time Zone and click Next.
- 5 Click Scan to find the corresponding network of your WISP. Enter the Password for the selected wireless network if it is encrypted.
- 6 Select Internet Connection Type and enter corresponding parameters. Then click Next.
- 7 Either customize your Network Name (SSID) and Password or keep the default ones, and then click Next.
- 8 Click Finish to apply the configuration.
  - If you have changed the default SSID and password, you have to reconnect your wireless devices to the new Wi-Fi network.

## Hardware Information

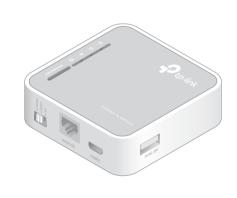

#### LEDs:

| LED           | Status   | Indication                           |
|---------------|----------|--------------------------------------|
| ∪் (Power)    | On       | The router is on.                    |
| O (Power)     | Off      | The router is off.                   |
| G (Internet)  | On       | The internet is available.           |
|               | Off      | The internet is unavailable.         |
| (\A/isologo)  | On       | The wireless network is enabled.     |
| (Wireless)    | Off      | The wireless network is disabled.    |
| ក្ (WAN/LAN)  | On       | The Ethernet port is connected.      |
| T (WAIN LAIN) | Off      | The Ethernet port is not connected.  |
| WPS/RESET     | Flashing | WPS connection is being established. |
| WP5/RESET     | On       | WPS connection has been established. |
|               | Off      | No WPS connection is established.    |

## Ports & Buttons:

| Port/Button | Description                                                                                                    |
|-------------|----------------------------------------------------------------------------------------------------|
| Mode Switch | This switch is used to determine the operation mode of the router.                                                                                                    |
|             | LAN: 3G/4G (3G/4G Router), WISP, Access Point Mode, Repeater/Bridge Mode.                                                                                                    |
| WAN/LAN     | WAN: 3G/4G (3G/4G Router Mode With Ewan<br>Backup, Wireless Router Mode, Wireless Router<br>Mode With 3G/4G Backup).                                                                                                 |
| Power       | The port is used to connect to the power adapter.                                                                                                    |
| WPS/RESET   | To establish WPS connection, press the WPS button on your device and then press the WPS/RESET button on this router. To reset the router, press and hold this button until all the LEDs turn on and then release it. |
| 3G/4G USB   | This port is used to plug a 3G/4G USB modem into.                                                                                                    |
|             |                                                                                                    |

## FAQ (Frequently Asked Questions)

## Q1. What should I do if I forget my web management password?

• Refer to FAQ > Q3 to reset the router, and then create a password for future logins.

# Q2. What should I do if I can't access the web management page?

- If the computer is set to a static or fixed IP address, change the settings to obtain an IP address automatically.
- Verify that http://tplinkwifi.net is correctly entered in the web browser. Alternatively, enter http://192.168.1.1.
- Use another web browser and try again.
- Reset your router to its factory default settings (FAQ > Q3) and try again.
- Disable and then enable the network adapter in use.

# Q3. How do I restore the router to its factory default settings?

 With the router powered on, press and hold the WPS/RESET button until all the LEDs turn on and then release the button.

# Q4. What should I do if I can't access the internet with an identified 3G/4G USB modem?

- Insert a suited SIM/UIM card into the 3G/4G USB modem correctly.
- Plug your 3G/4G USB modem directly into your PC and disable the PIN verification via the modem utility.
- Verify that the 3G/4G USB modem works well on your PC.
- Consult your ISP for the latest dial number and APN (Access Point Name), and correct the preset information manually.

# Q5. What should I do if the "Unknown Modem" message displays?

Visit www.tp-link.com and go to Support >
 Compatibility List. And check whether your 3G/4G USB modem is on the 3G/4G Compatibility List.
 If the latest firmware or bin file doesn't support your modem, please contact our technical support.

### Q6. How do I update the firmware of the router?

- 1. Go to the product page of TL-MR3020 at www.tp-link.com, click Support > Firmware and download the the latest firmware.
- 2. Connect your computer to the router via an Ethernet cable (recommended) or wirelessly.
- 3. Log in to the web management page and go to Advanced (or Settings) > System Tools > Firmware Upgrade to update the router.

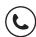